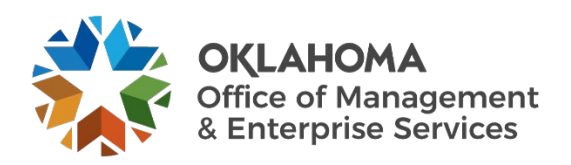

## **Opening a ServiceNow Ticket for Construction & Properties User Guide**

## **Overview**

This document details how to open a ServiceNow ticket for the CAM Construction & Properties (CAP) team.

## **Procedure**

**Step 1:** Go to the CAP team's service catalog page.

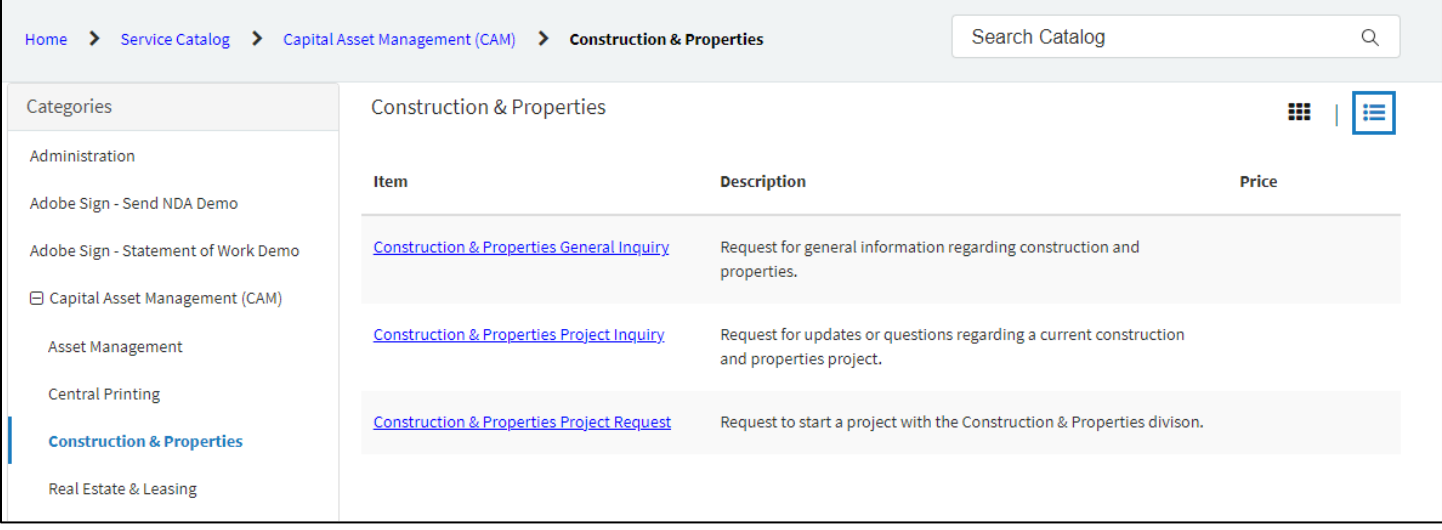

You can also go to the [Service Desk website](https://oklahoma.service-now.com/sp) and select **Catalog** from the top menu. Next, select **Capital Assets Management** from the left menu, and then select **Construction & Properties** in the drop-down menu.

**Step 2:** You should see the CAP team's service catalog. Select the option that best fits your need:

- **General Inquiry** Select this to submit a general question to the CAP team. A team member will email you to follow up.
- **Project Inquiry**  Select this to submit a question in regards to an ongoing CAP project.
- **Project** Request Select this to submit a request to initiate a project with CAP.

**Step 3:** Once you select an option, the submission page will appear.

- Enter your name in the **Requested By** field.
- Enter all **required fields** for your request including any pertinent details.
- Select **Add attachments** to attach any appropriate documents.
- Select the **Submit** button to submit your request.

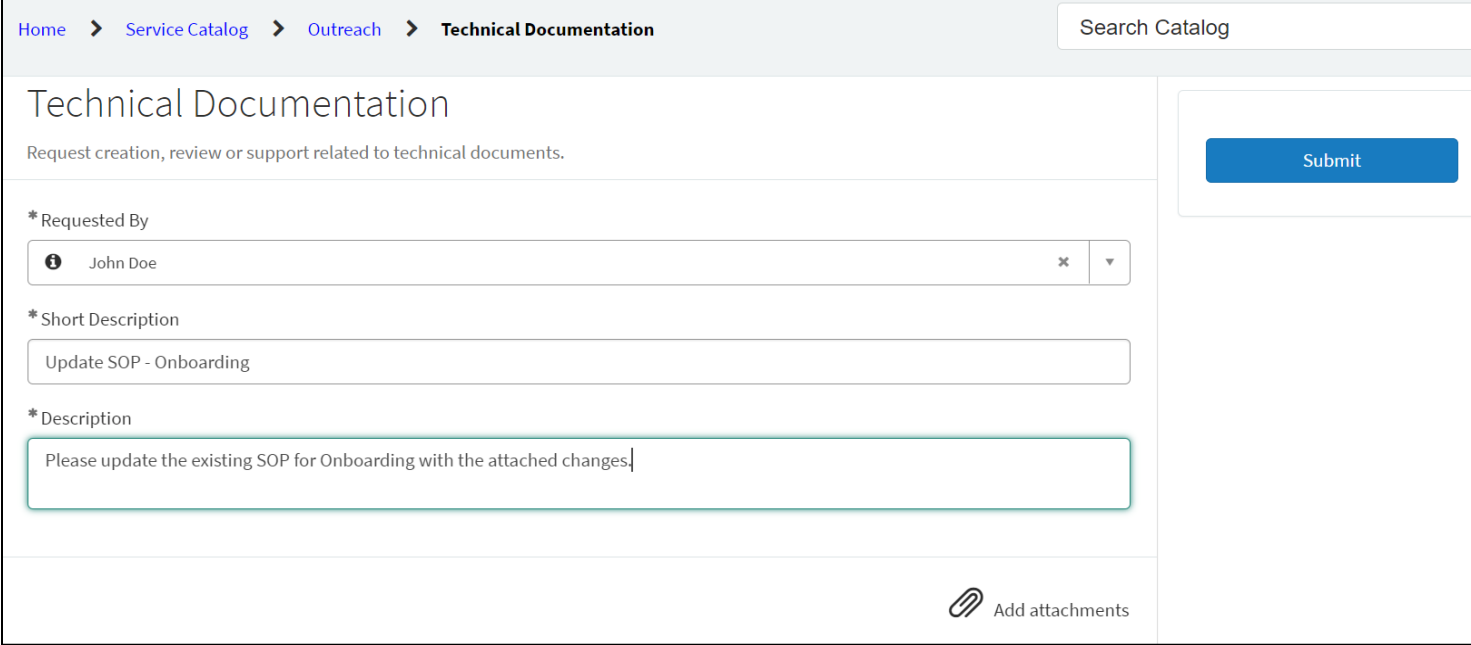

**Note:** The sample above is for a request for Technical Documentation from the Outreach Division, but the fields for all submissions pages request the same information.